# Abilitazione dell'autenticazione SNTP sugli switch gestiti serie 200, 300 e 500  $\overline{\phantom{a}}$

## Obiettivo:

Su uno switch di rete, l'ora di sistema può essere impostata manualmente dall'utente, in modo dinamico da un server SNTP, o sincronizzata dal PC su cui è in esecuzione l'interfaccia GUI associata a Cisco. Se si sceglie un server SNTP, le impostazioni manuali dell'ora vengono sovrascritte quando vengono stabilite le comunicazioni con il server. La pagina Autenticazione SNTP abilita la configurazione delle chiavi utilizzate per la connessione a un server SNTP. La chiave di autenticazione viene creata sul server SNTP in un processo separato che dipende dal tipo di server SNTP in uso.

L'obiettivo di questo articolo è mostrare come abilitare l'autenticazione SNTP sugli switch serie SG200, SG300 e SG500 per la sincronizzazione dell'ora di rete SNTP.

Nota: Per abilitare l'autenticazione SNTP, è necessario che la modalità SNTP sia già stata selezionata. Per ulteriori informazioni, fare riferimento a *Impostazione dinamica dell'ora del* sistema da un server SNTP sugli switch gestiti serie 200, 300 e 500.

### Dispositivi interessati:

·Switch gestiti Cisco Small Business serie 200

- · Cisco Small Business serie 300 Managed Switch
- · Switch gestiti Cisco Small Business serie 500

### Versioni software:

•1.3.0.59

#### Impostazione dell'ora di sistema:

Passaggio 1. Accedere all'utility di configurazione Web. Il nome utente predefinito è "cisco" e la password predefinita è "cisco".

Passaggio 2. Passare a Amministrazione > Impostazioni ora > Autenticazione SNTP. Viene visualizzata la pagina Autenticazione SNTP:

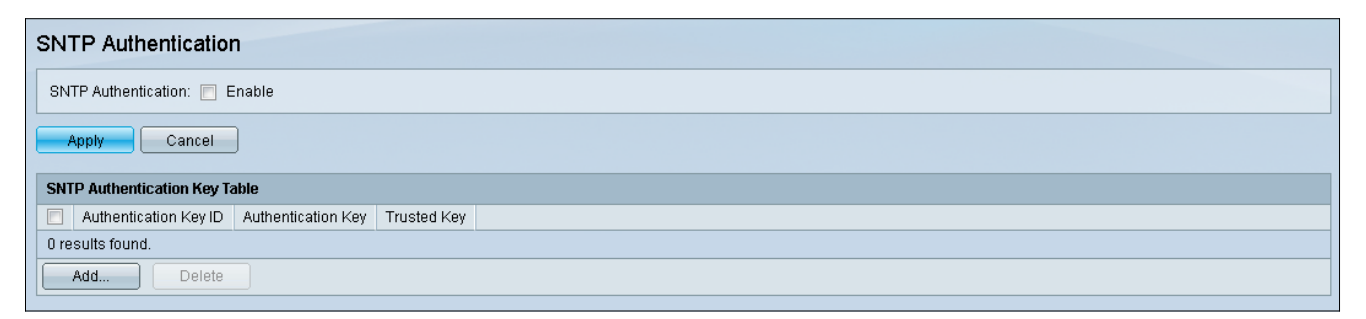

Passaggio 3. Selezionare la casella di controllo Abilita accanto a Autenticazione SNTP.

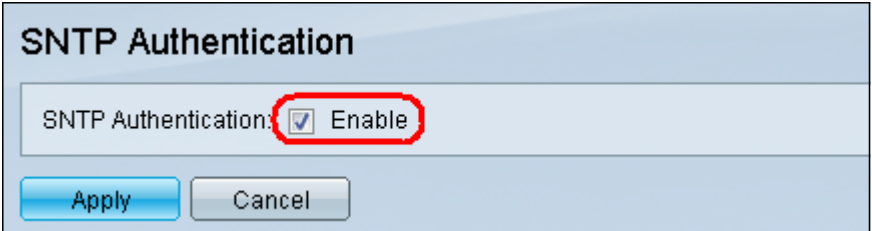

Passaggio 4. Fare clic su Applica.

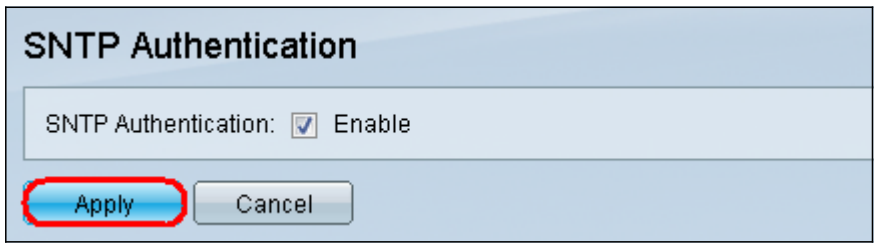

Passaggio 5. Selezionare Add per aggiungere una nuova chiave di autenticazione SNTP.

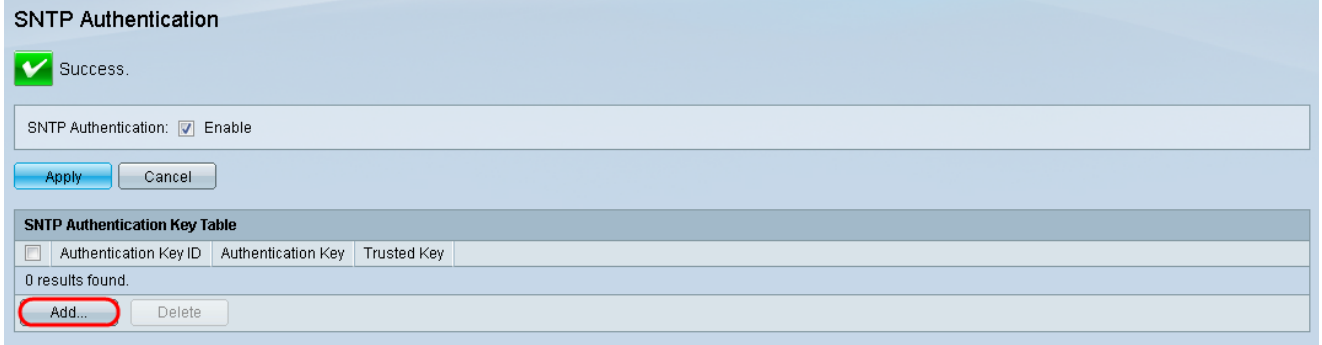

#### Viene visualizzata la finestra Aggiungi autenticazione SNTP:

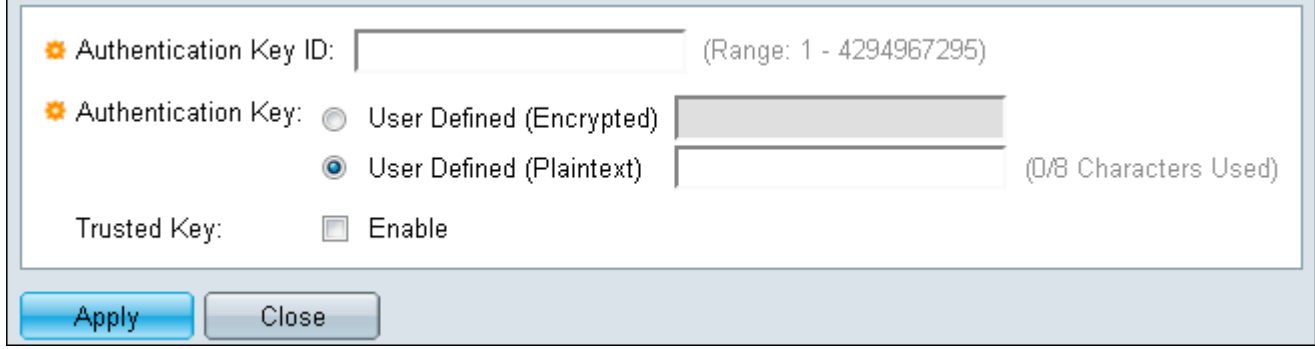

Passaggio 6. Inserire il numero di identificazione nel campo ID chiave di autenticazione.

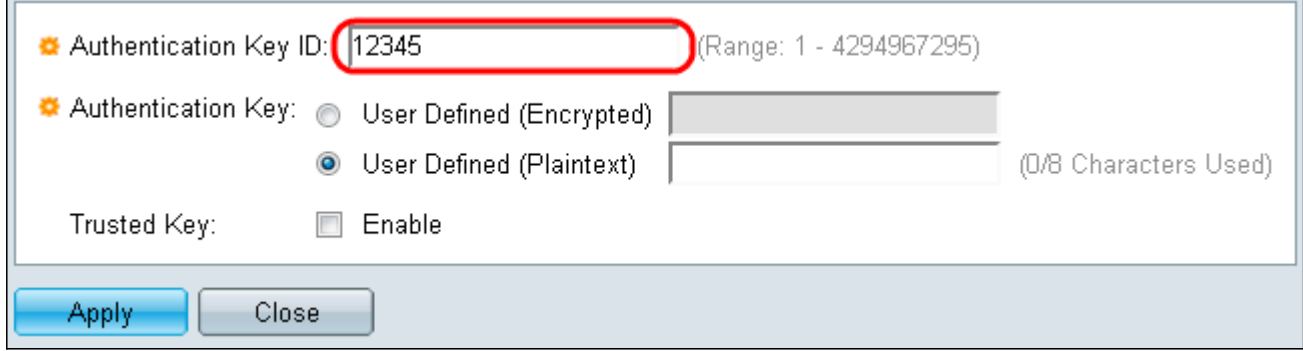

Passaggio 7. Selezionare il pulsante di opzione desiderato per la chiave di autenticazione e

immettere il nome della chiave nel campo fornito.

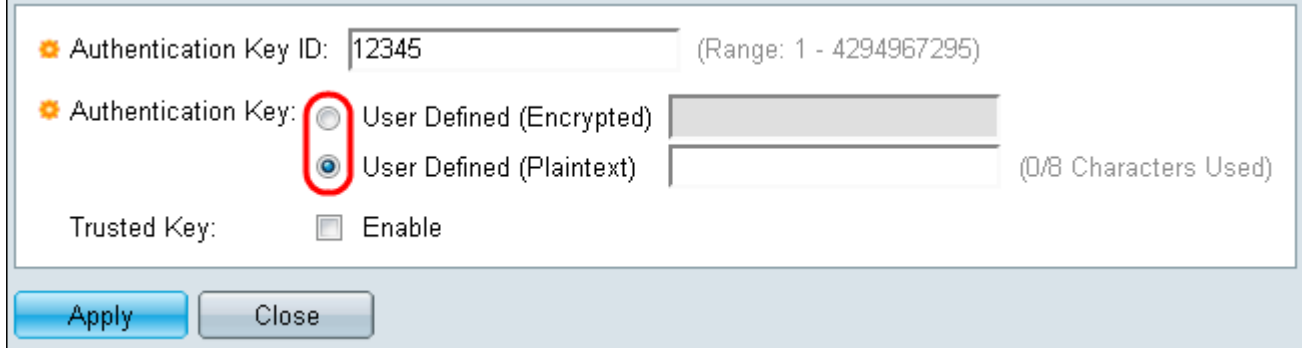

Le opzioni sono le seguenti:

- Definito dall'utente (crittografato) Fornisce la crittografia tra il client e il server
- Definito dall'utente (testo normale) Nessuna crittografia tra client e server.

Passaggio 8. (Facoltativo) Selezionare la casella di controllo Abilita se si desidera che il dispositivo riceva le informazioni di sincronizzazione solo da un server SNTP che utilizza questa chiave di autenticazione.

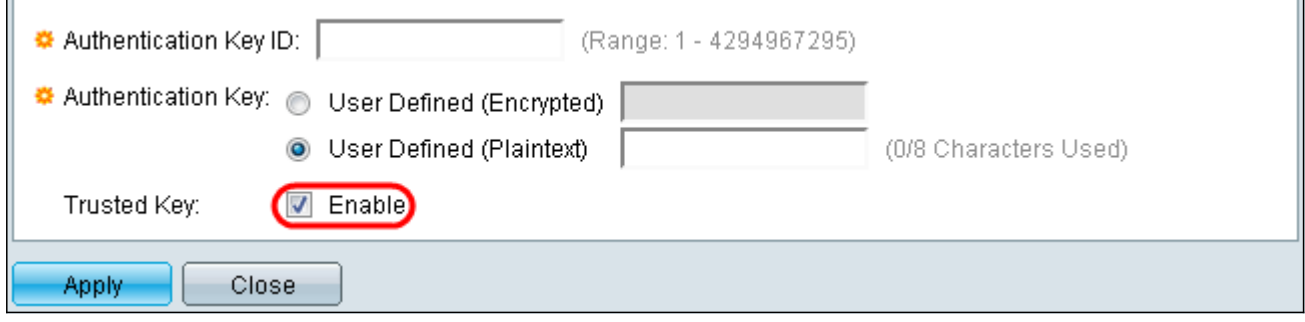

Passaggio 9. Fare clic su Apply per salvare le impostazioni.

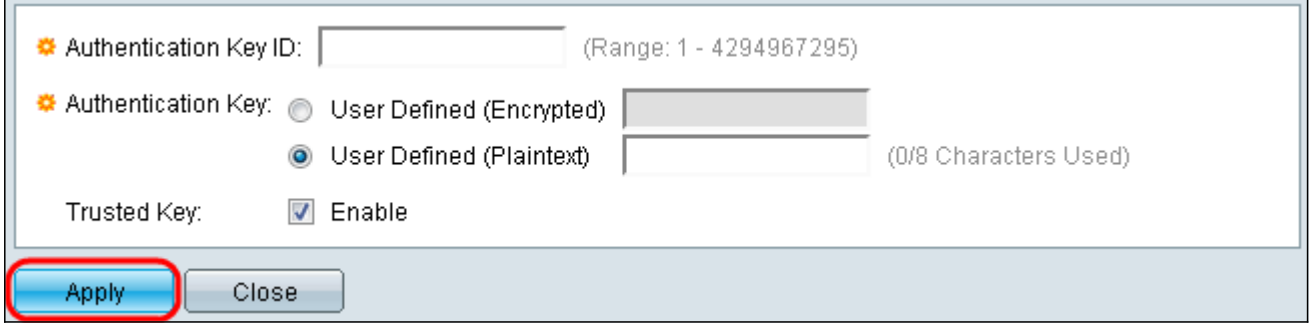